# 上盈數位電子看板播放器 DS200/DS300

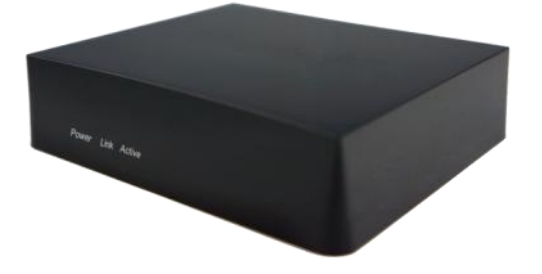

#### 快速安裝指南

製造商: 上盈通訊股份有限公司

地址: 新竹科學園區園區二路 48 號 3 樓

電話: 03-5635662 (客服時間: 週一至週五9:00~12:00,13:00~18:00)

網址: www.soundwin.com Email: [sales@soundwin.com](mailto:sales@soundwin.com)

#### 包裝內容物

- 數位電子看板播放器
- 電源
- **RJ45網路線**
- HDMI延長線

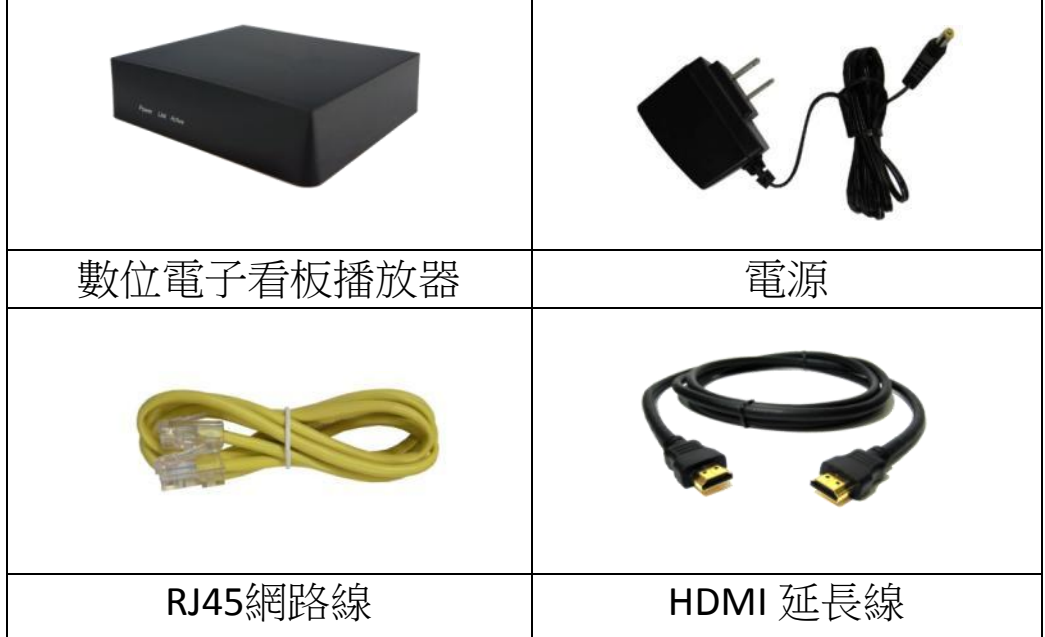

#### 硬體界面圖

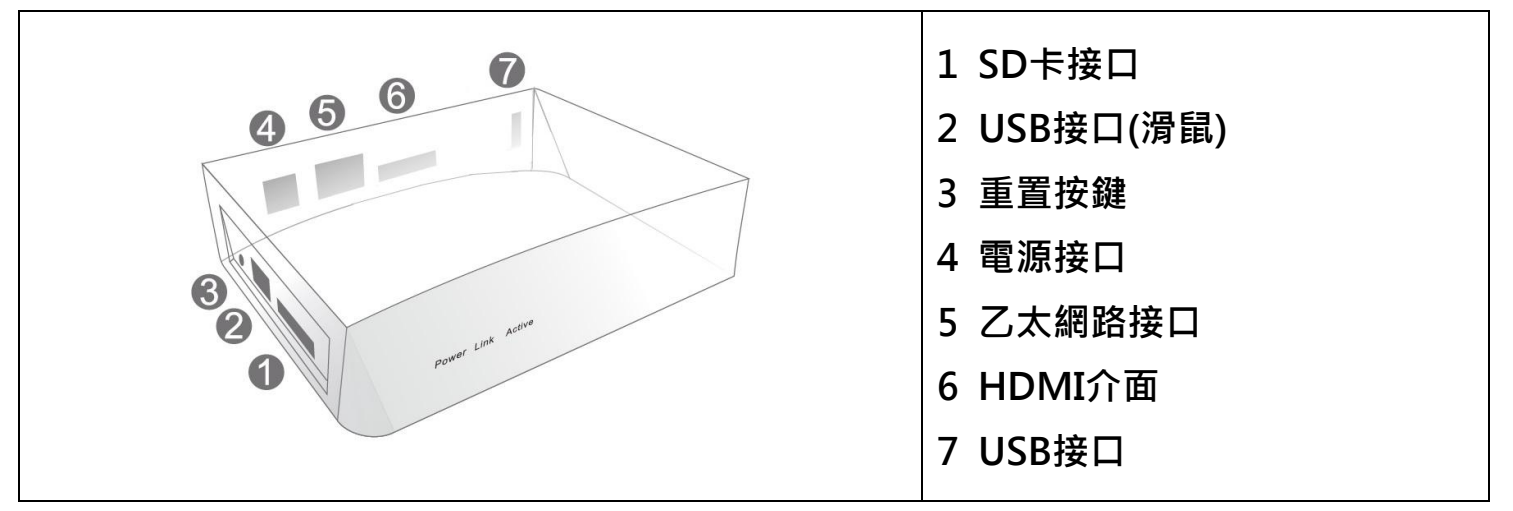

前置作業

開始使用前,請確認您已經有以下配備:

- 1. 具有HDMI接口的高畫質電視或螢幕
- 2. USB滑鼠 (左鍵功能: 點選,右鍵功能: 返回)

3. 有線網路或是Wi-Fi 無線網路,以及無線網路的名稱和密碼

#### 安裝說明

1. 將播放器的HDMI接口使用HDMI延長線與螢幕/電視的HDMI接口連接

2. 將播放器接上USB滑鼠

3. 將播放器的 有線網路接口使用網路線與路由器連接

(如不使用有線網路,請忽略此步驟)

4. 將播放器接上電源, 即可看到播放器的設定書面

(如連接電視,請先將電視切換至HDMI模式)

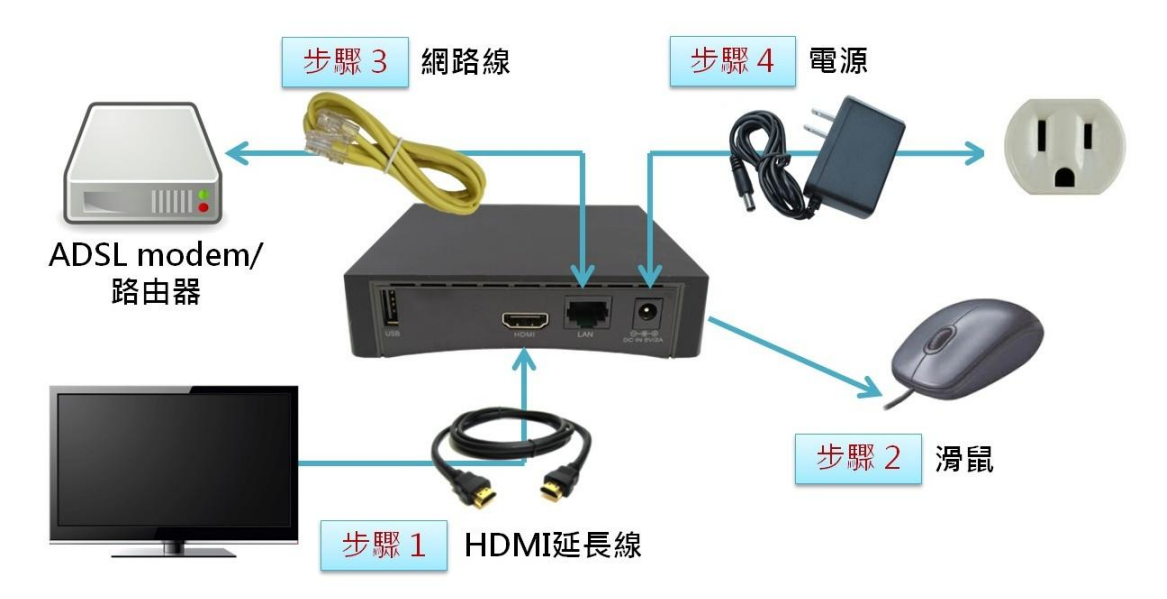

當您依照以上說明完成接線後,待播放器開機完畢後,螢幕畫面會出現播放器的 設定主畫面,如下:1. 網路 2.內容 3.設定

請先點選 網路

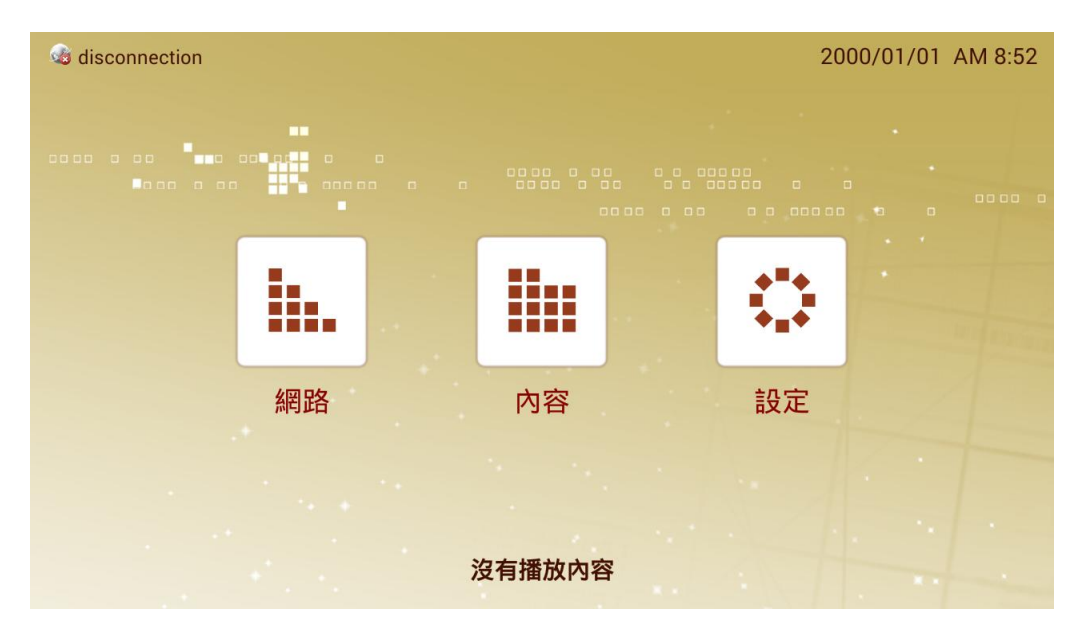

網路設定支援有線網路及無線網路,請依照您的網路環境進行設定:

- 1. 有線網路
	- a.) DHCP-自動取得 IP 位址
	- b.)固定 IP-手動設定 IP 位址
	- c.)PPPoE-手動設定 PPPoE 帳號密碼
- 2. 無線網路

網路設定成功後,主畫面左上角會顯示播放器的 IP 位址,右上角會顯示日期及時間

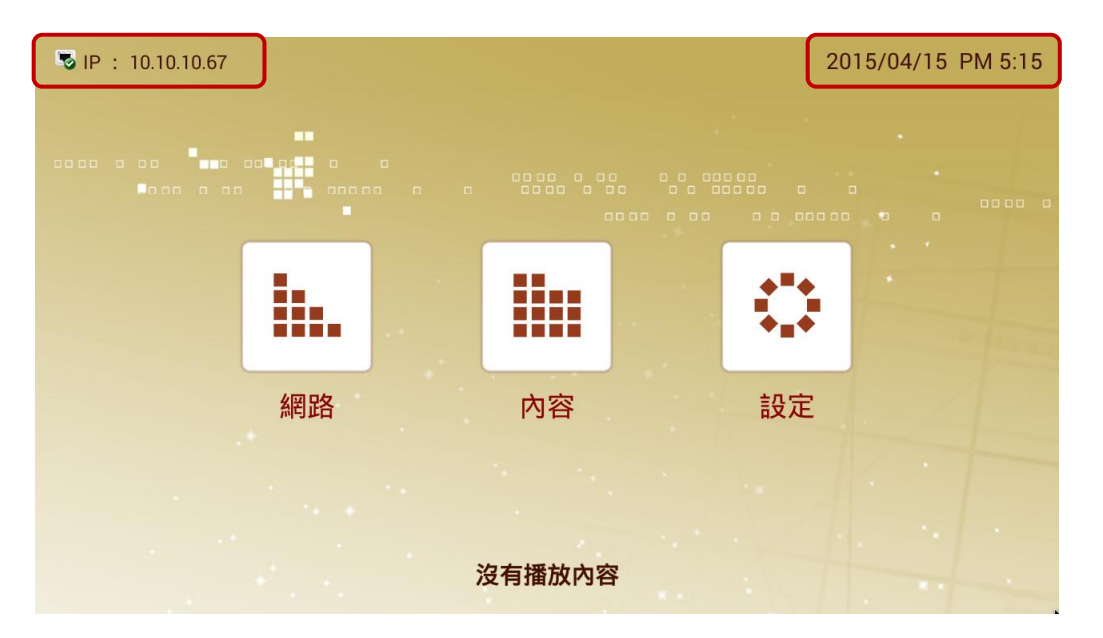

網路設定完成後,請點選主畫面的內容,進入以下畫面

- 1. 點選畫面上方的 **EZpos**t選項
- 2. 將EZpost編輯程式所編輯的檔案存在SD卡或USB硬碟, 並將SD卡或USB硬碟 插入播放器
- 3. 點選畫面下方的 新增專案
- 4. 點選SD卡或USB硬碟的編輯檔
- 5. 點選 播放 鍵

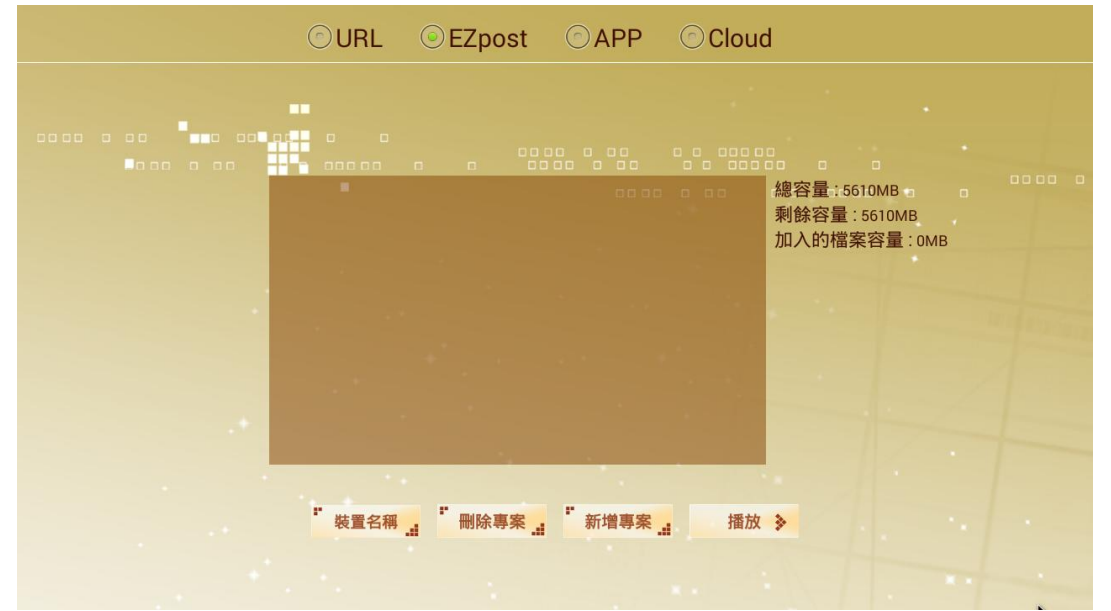

※欲從播放模式返回 設定書面,請**按滑鼠左鍵** 或 **同時按滑鼠左右鍵**, 待出現 是否前往設定介面的視窗後,使用滑鼠及書面下方的虛擬鍵 盤,輸入預設密碼 **root**

### **EZpost**編輯程式下載連結**:**

## **http:/[/www.soundwin.com/ftp/A/EZ/EZPost\\_1.0.5.2.rar](http://www.soundwin.com/ftp/A/EZ/EZPost_1.0.5.2.rar)** 下載後請先解壓縮,並請安裝於**Windows** 電腦進行編輯

EZpost編輯程式所編輯的內容,可使用SD卡/USB硬碟播放,亦可使用EZpost 編輯程式,直接透過網路將檔案輸出至播放器,但請注意 : 安裝EZpost編輯程 式的Windows電腦必須和播放器在同個網域。

注意事項 : 於 Windows 10 安裝 EZpost 時, 請以系統管理員身分執行

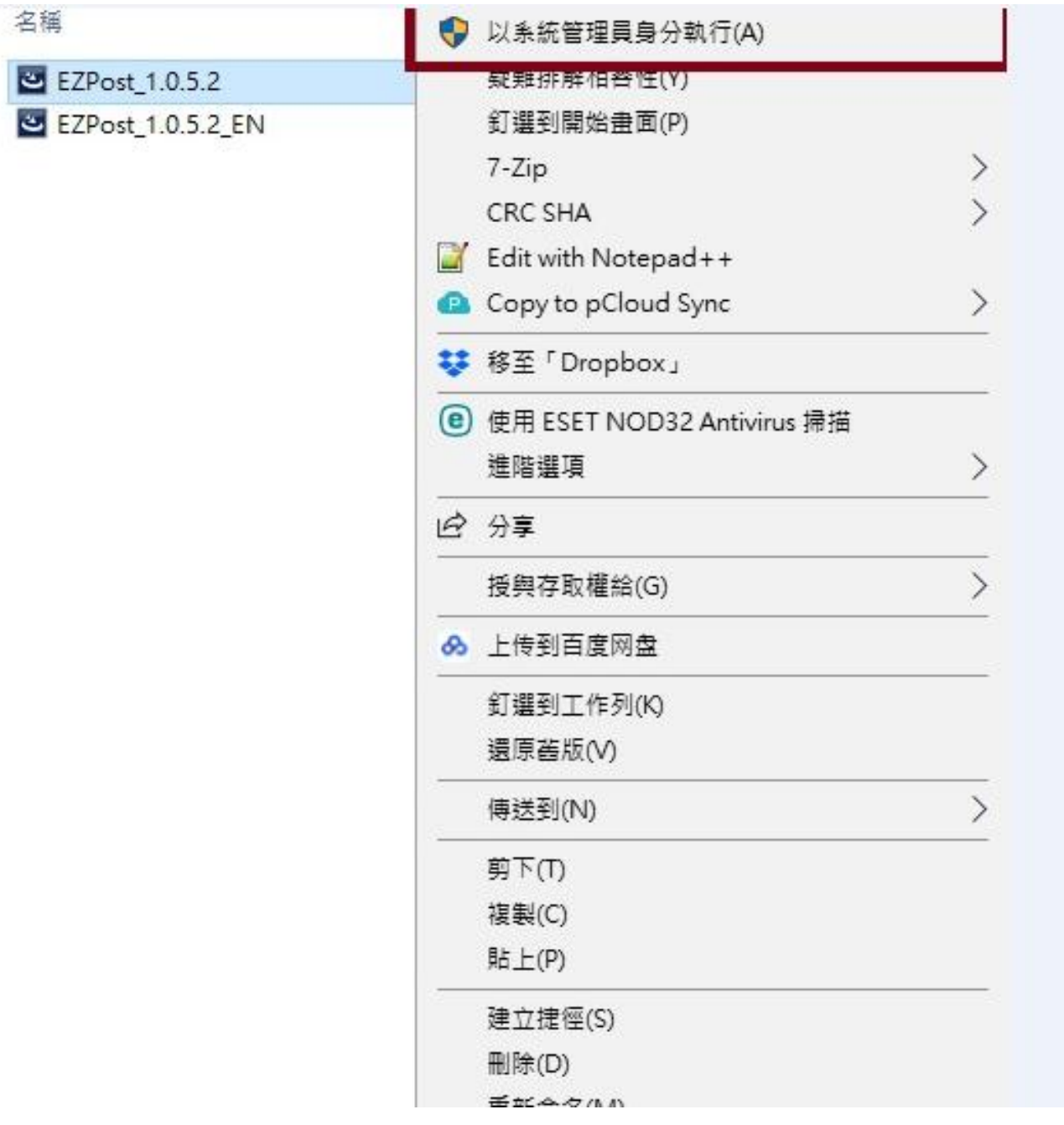

如於 Windows 10 電腦安裝 EZpost 完畢後, 當開啟 EZpost 後無法選第一步驟: 選擇目標機器型號, 請將電腦的顯視器設定改成 **100%**

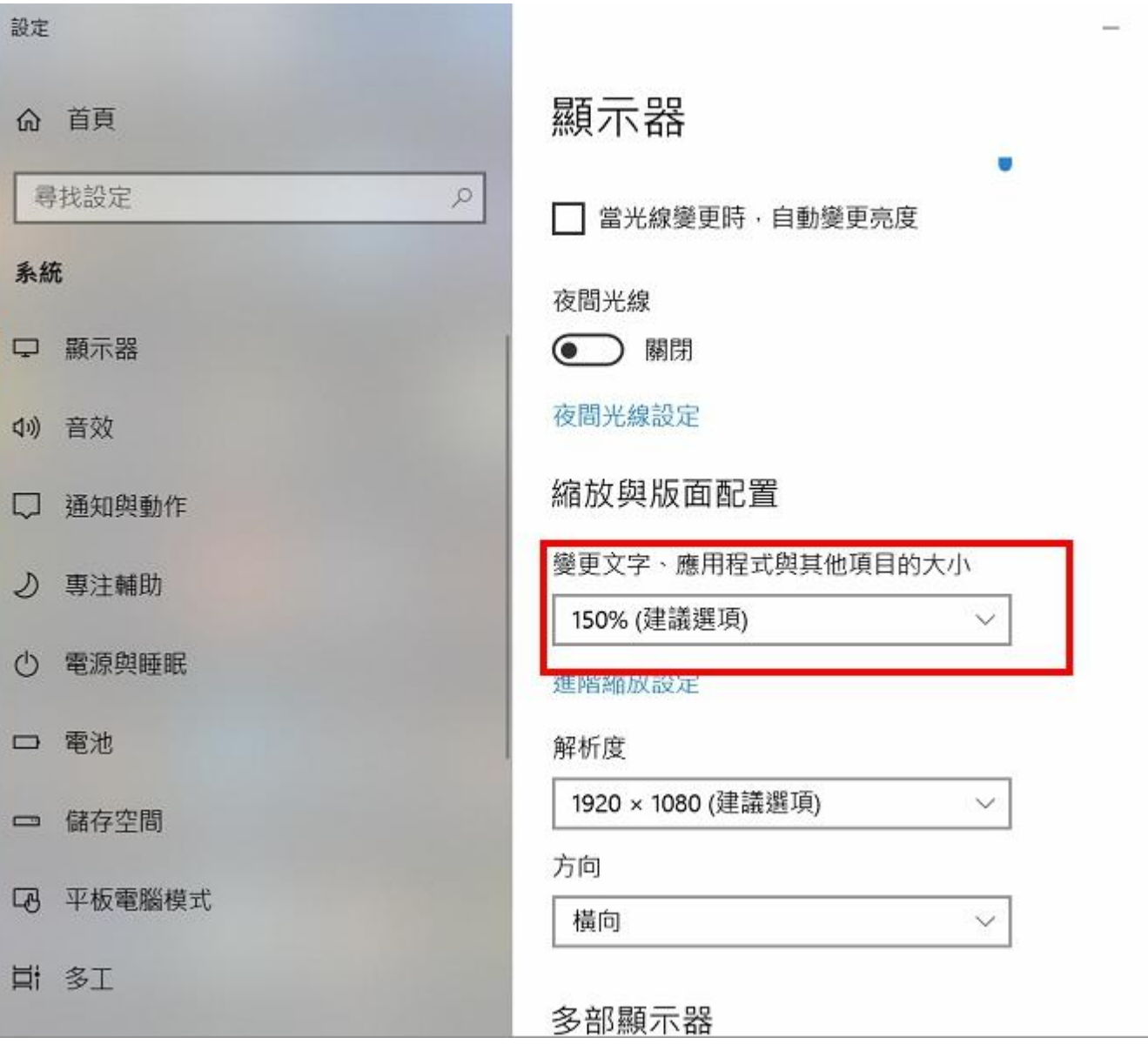